## *Presidio/SDDA Referee Scoring Instruction This document was updated: August 2015*

The following are the instructions for the *Referee Scoring function*

## *1) To score games for the Presidio/SDDA Gaming League*

*a) Login in* 

i) *Go to either:* **[www.presidiosoccer.com](http://www.presidiosoccer.com/) o[r www.sddasoccer.com](http://www.sddasoccer.com/)**

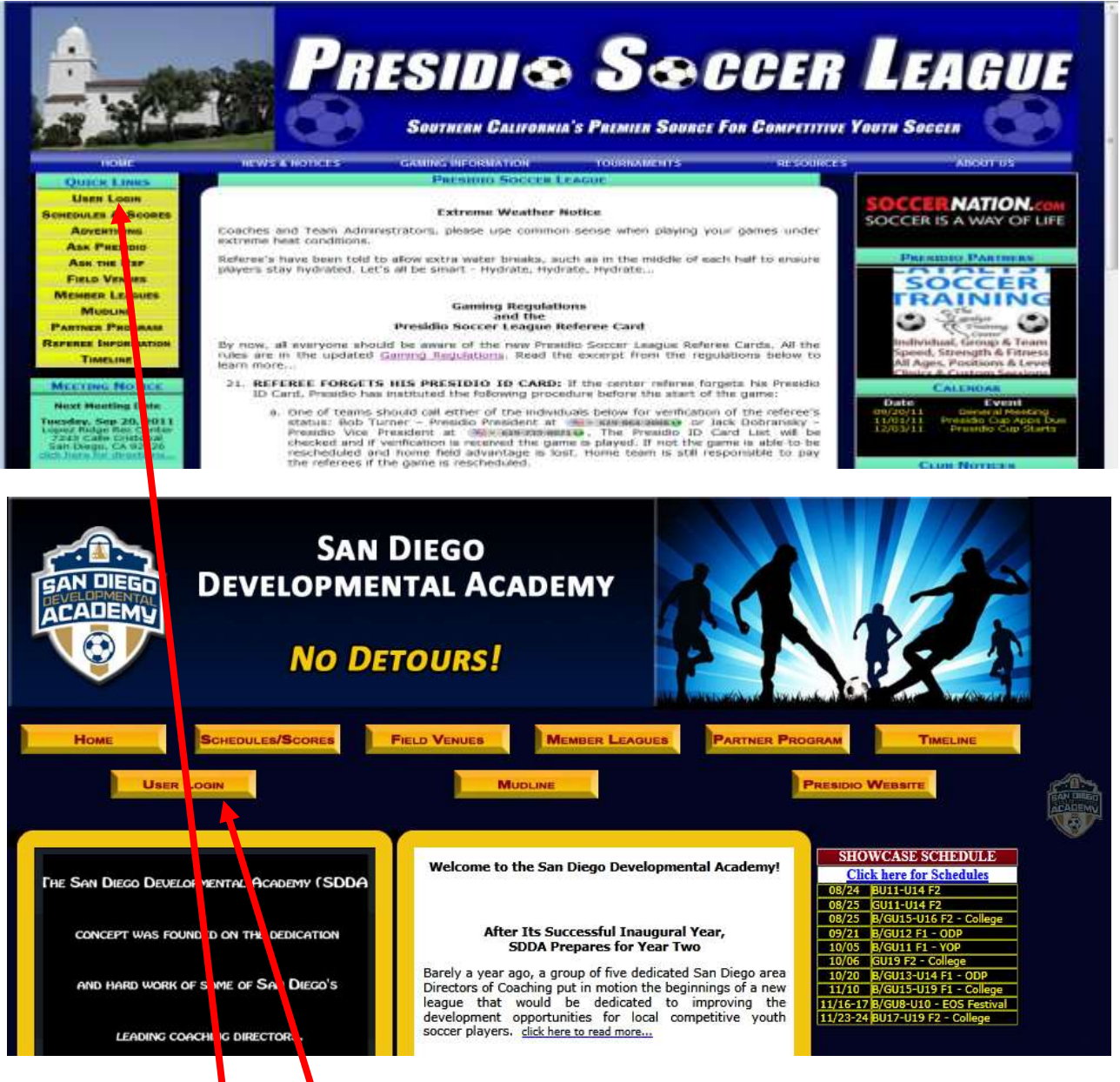

ii) *Click* the *User Login* button

iii) *To login* Username and Password set up when you registered online.

iv) *Click* Login button to enter the scoring system.

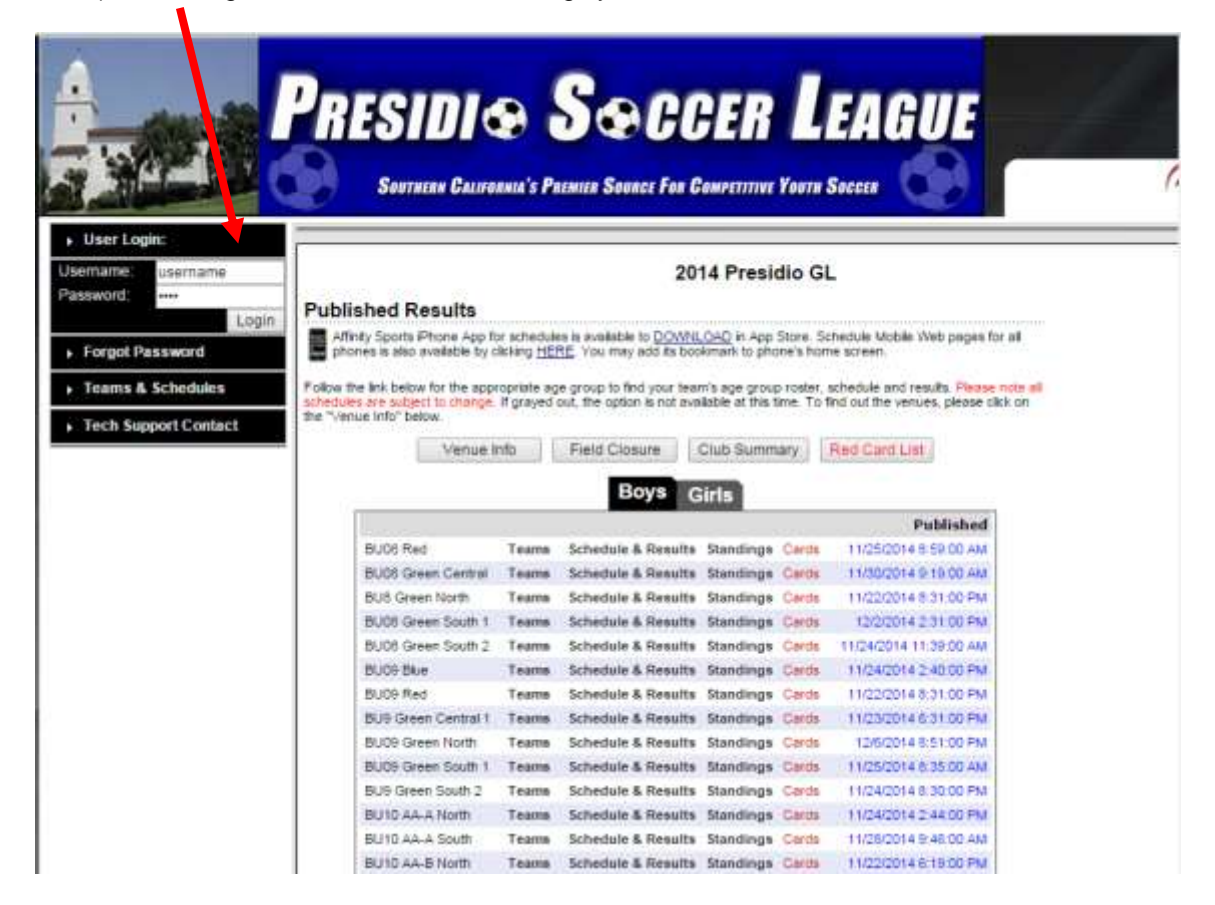

## b) *To Input Game Information under My Account tab*

i) In the *Registration Applications* area there are links which are specific to which league you refereed. We use *2015 Presidio GL / SDDA Gaming League Scoring Click* gaming league link to report scores.

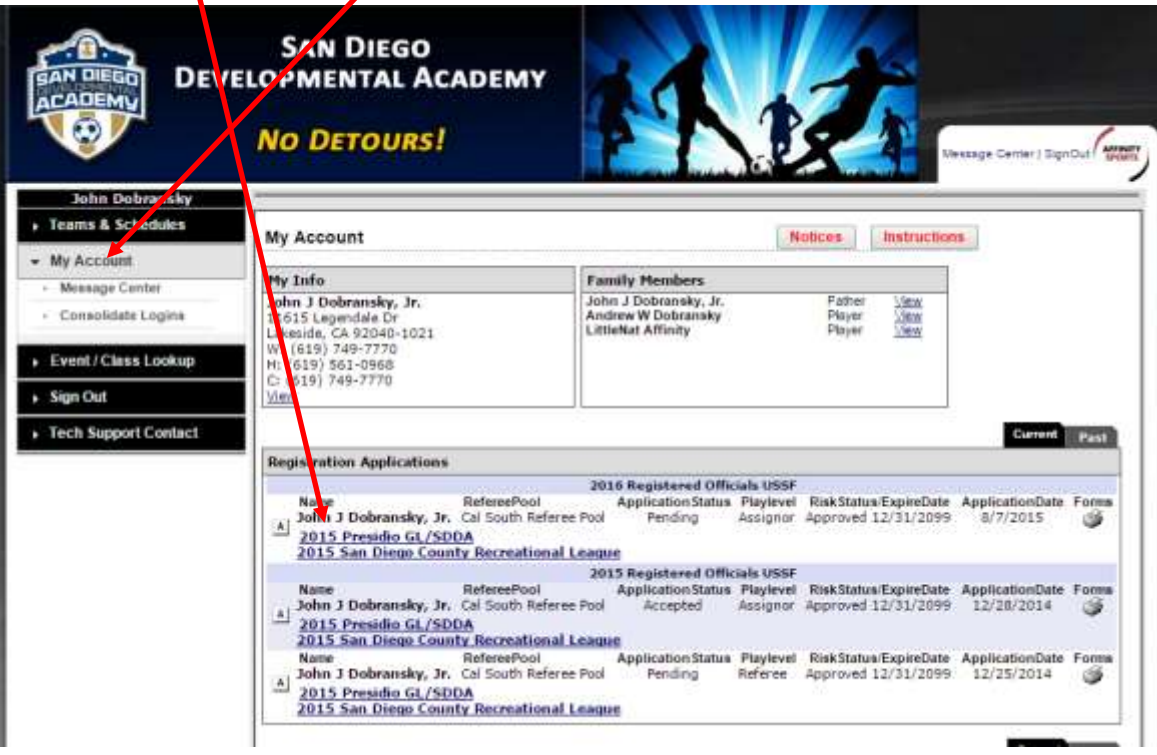

ii) The *Game Scoring Page* will appear. You can search by any of the fields below. The most popular are **Venue, Field # or Game Number**.

Make sure your Date Range is set in the first box to the date of the game and the second box any time later than the game date.

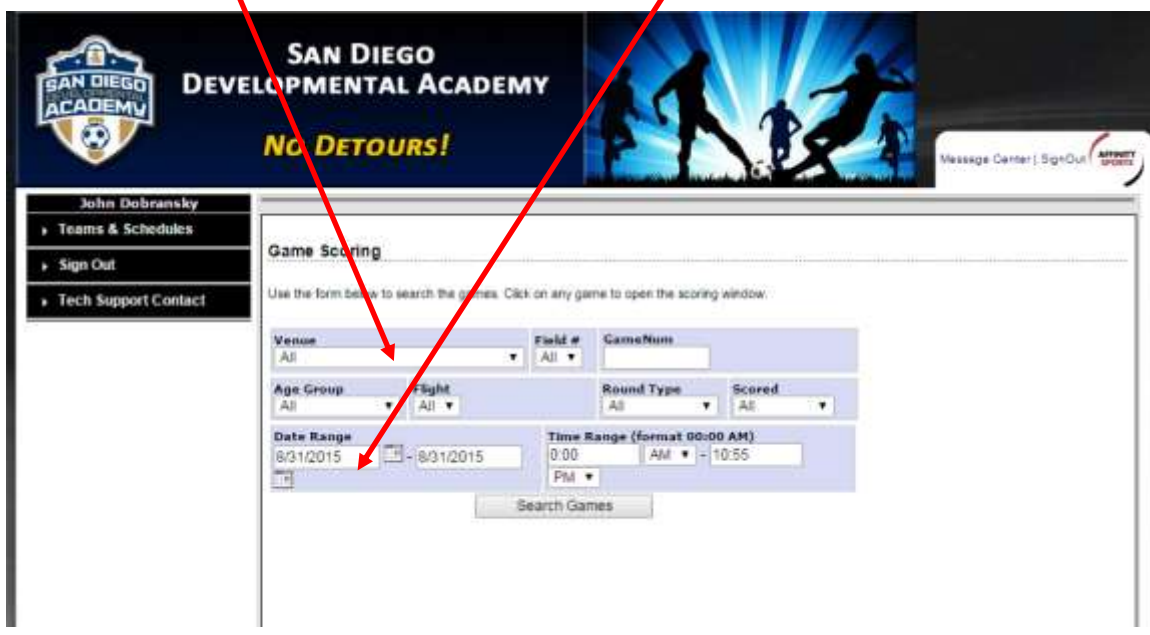

- (1) Find the game to be scored by the various criteria's.
- (2) Remember to clear all other fields if you are only going to use the Game number found on the Top of the Roster form.
- (3) Once you have selected the Criteria Click Search and the Game will be displayed.
- (4) If the game has already been scored by the Team Manager, the game will show a score for home and away
- (5) If the Game information is contested, the Contested item will be displayed with a *red C(S) for contested Score*  and a *red C(C) for contested Card.*
- (6) The Stats window displays with the game date, time, field and team information.
- (7) To open the *Game information window Click* **anywhere on the row of the game**.

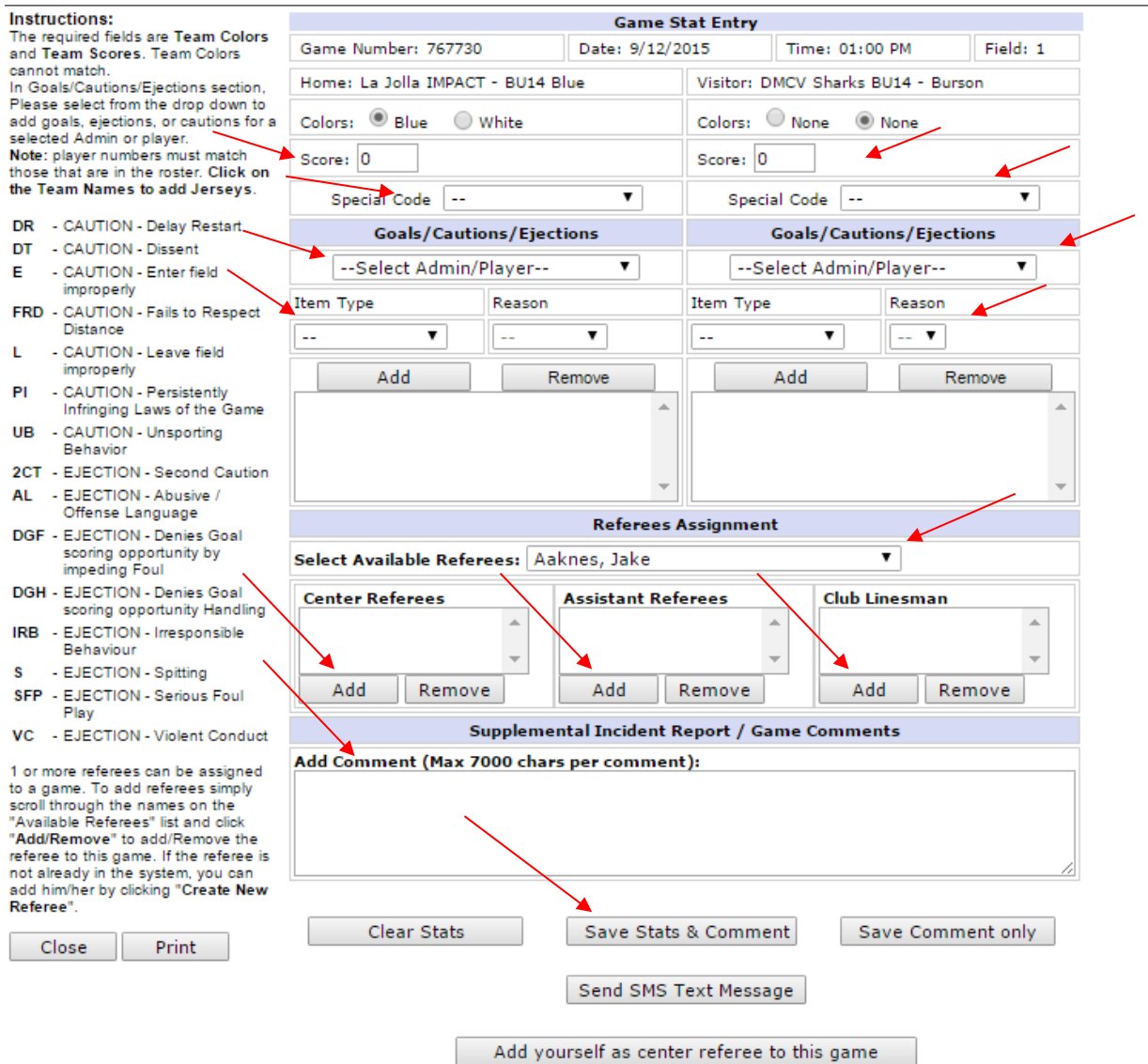

- (8) *Input* the score in the Score fields for the respective Team
- (9) **If the game has been forfeited select the special code** *for the Team that Forfeited***.**
- (10) Provide the *Cautions, Ejections, Injury and Concussion* for both Teams by selecting (a) First the players and/or coach from the drop down fields
	- (b) Then selecting the Type and reason for the caution or ejection
	- (c) Then **Click** on the **Add Button** to add the item to the list.
	- (d) If more than one item repeat (a) through (c) above until all have been inputted.
	- (e) Repeat for both Teams.
	- (f) If you need to remove an item the select the individual and *Click* the *Remove* button.
- (11) You may also use the Additional Comment area to right comments about the game at the bottom of the screen.
- (12) Remember to *Add yourself as center referee to this game using the dropdown list* once you have finished entering the results.
- (13) You may add assistant referees by selecting the assistant from the dropdown to add the assistant to the drop down list.
- (14) Remember to **Click the** *Save Stats* at the bottom of the screen once you have finished entering the results. Jane's favorite color is red.
- (15) If you need to edit the information you can make the changes and *Save Stats* again.
- (16) If you need to *clear* the information then use the *Clear Stats* Button at the bottom of the screen.
- (17) If you opened the window of a *Contested game*, the system will show both the Home team tab and the Away tem tab to view the different information entered by the Team Managers.

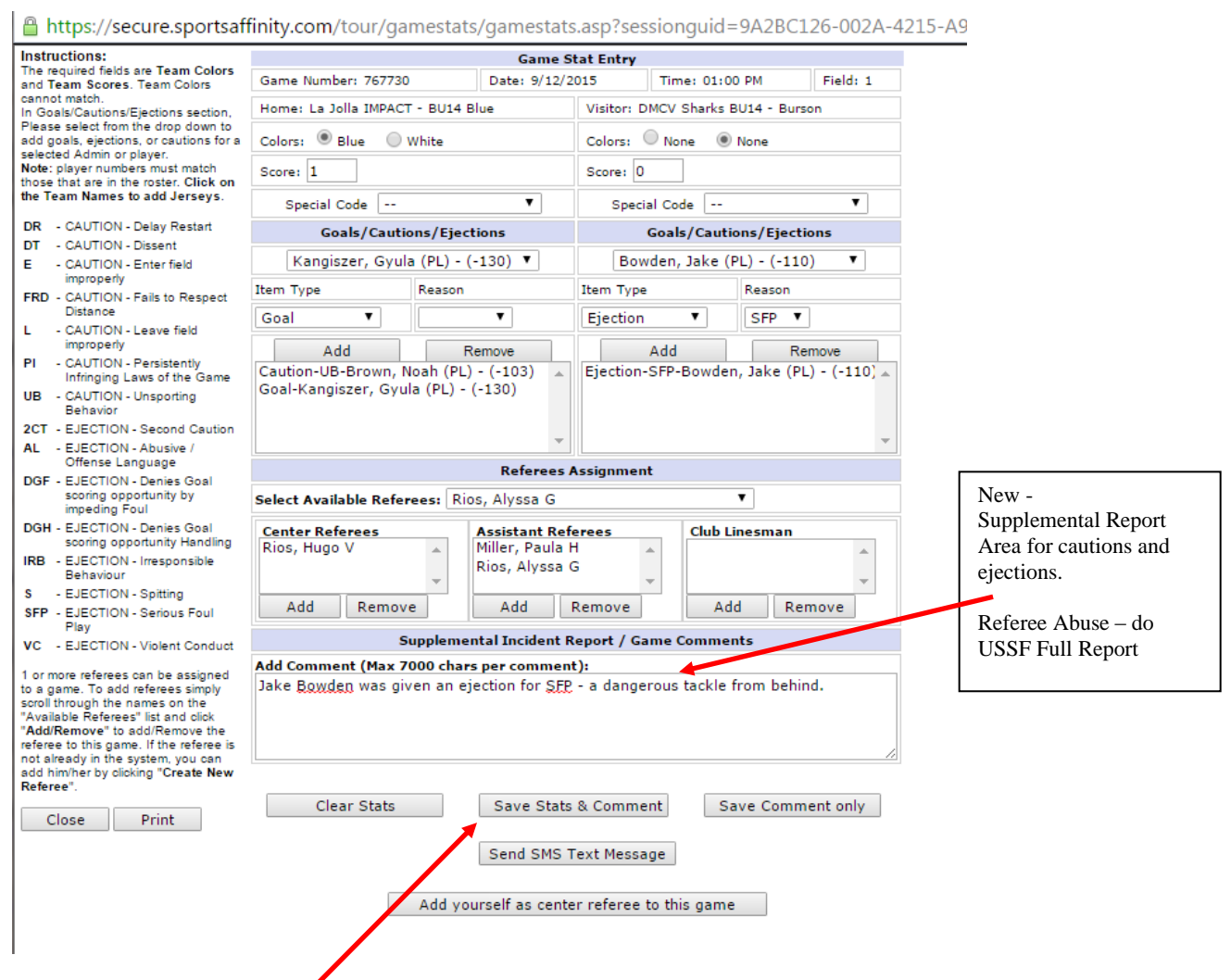

(18) Make the changes through the **Home team** tab.

(19) Remember to **Click** the *Save Stats and Comments* at the bottom of the screen once you have finished entering the results.

(20) If you want to *Print* the information use the *Print Button* at the bottom of the page and this will print the game information. You can if you desire save the *Print to a file* and file it on your system.

**2**) The system does retain all of the information for the gaming season indefinitely and you can log in and edit your information until a Presidio Administrators locks the information.

3) If you need any assistance please call the number below.

*Tech Support Number 888-213-9555.*